## **Lesson 1 Mail Merge – Labels**

Mail Merge is a useful tool that allows you to produce multiple letters, labels, envelopes, name tags, and more using information stored in a list, database, or spreadsheet. When performing a **Mail Merge**, you will need a **Word document** (you can start with an existing one or create a new one) and a **recipient list**, which is typically an **Excel workbook**. This is a multistep processes.

- 1. Open up Excel and you will discover several logical fields I have provided for you to use in this assignment. First Name – Last Name - Address – city state Zip Code. Save and close this file when you have entered your own information.
- 2. Open up Microsoft word
- 3. Click on Mailings ribbon at the top of the screen
- 4. Click on Start Mail Merge left side of the ribbon. Click the little down arrow.
- 5. Pull down window will appear (Step by Step Mail Merge Wizard) click on this and a pull down menu will appear on the far right.
- 6. You will see many options, choose **Labels** for this lesson.
- 7. Bottom step 1 of 6 Next **Starting document.**
- 8. Next choose **Label Options**
	- a. Avery US/Letter **5160**
	- b. To see outline of labels fields choose Layout and at the far left Grid lines.
- 9. Next: **Select recipients** -- These are the people listed in Excel.
- 10. Browse to find Excel for labels
	- a. First row of labels contains headers
	- b. Click next you will see everyone displayed Then OK.
- 11. Next: Arrange your Labels

## **Two Methods**

## 12. **Method One (1)** More Items… **EASIER FIRST TIME**

- a. Enter each file and place fields in the proper place.
- b. Update all labels
- c. Next preview your labels
- d. Complete mail merge and printout (to Print out it will
	- require you to place a sheet of paper in the special slot on the printer. Printer will beep until you do this. In a real label form the form should be face down so it prints in the correct slots.

## **13. Method Two** (2) **Address Block**

- a. Click on address block Click on Match fields First –Last name Address -
- b. You will need to **match** city --- with city state zip so all fields ae displayed.
- c. **(A) Update all labels** THEN (B)**Preview selected Recipients**.
- d. **Complete mail merge** and **Print … (to Print it will require you to place a sheet of paper in the special slot on the printer. Printer will beep until you do this. In a real label form the form should be face down so it prints on the correct side.**

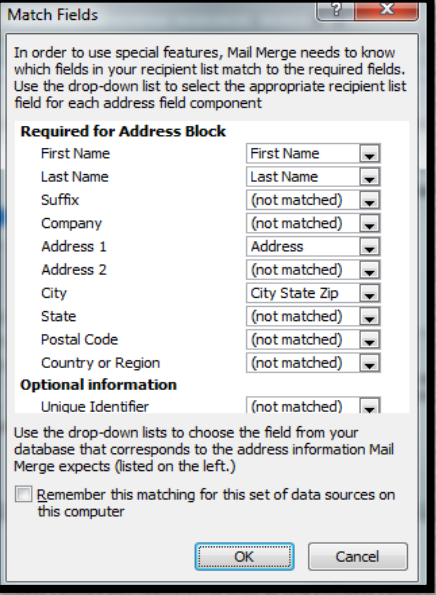